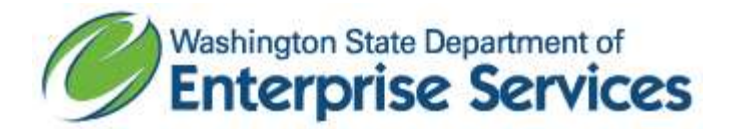

## New Search Tool for WEBS Vendors

Vendors have the option to search for other registered vendors, who have chosen to share their information, for partnering opportunities.

The option to search for other vendors is listed in the menu on the left side of the screen when logged in. See below.

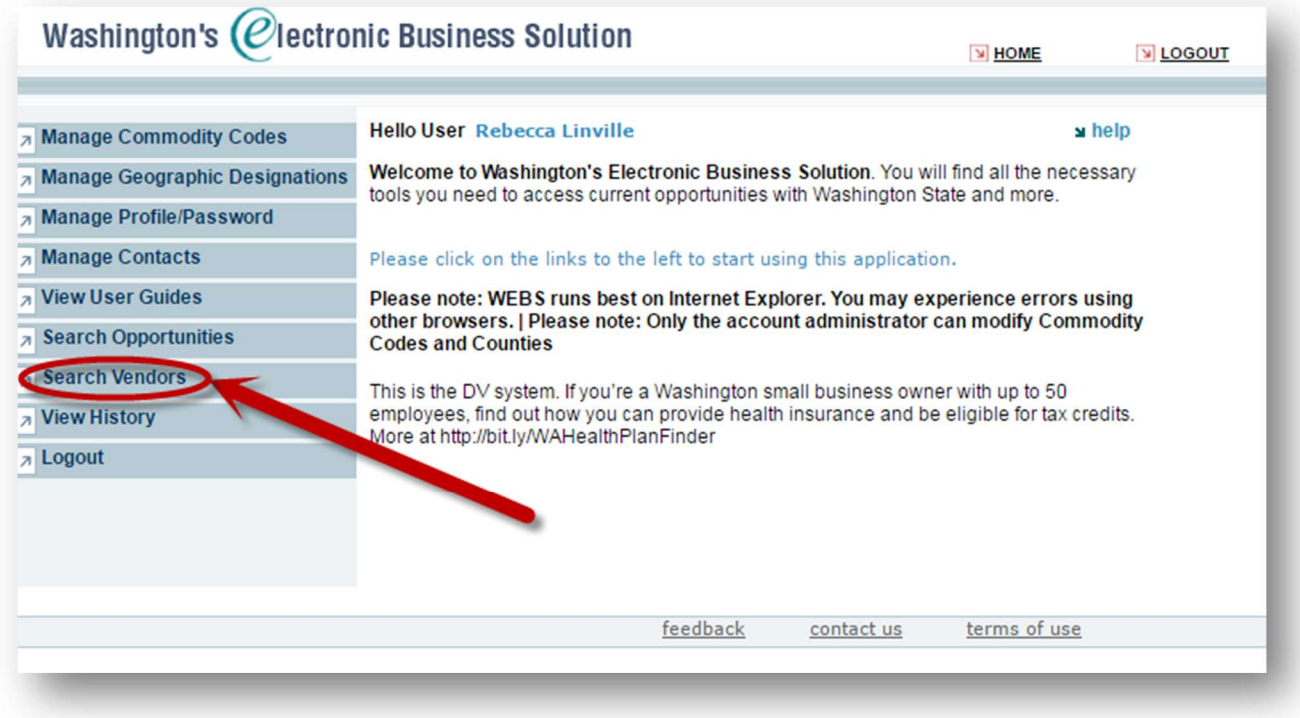

Once in the search, enter criteria using a combination of filters:

Vendor Name, City, State, Zip – These fields are for which the business is located

Search by Commodity Codes – Here you may enter a keyword or a known code in the top block and press the "search commodity codes" link on the right. You may also use the drop down menu to pick a category, which will give you several options of codes that may meet your needs. If you need to enter more than one keyword or code, separate by using a comma in between the search terms. Once you have entered your keywords/codes, click "search commodity codes".

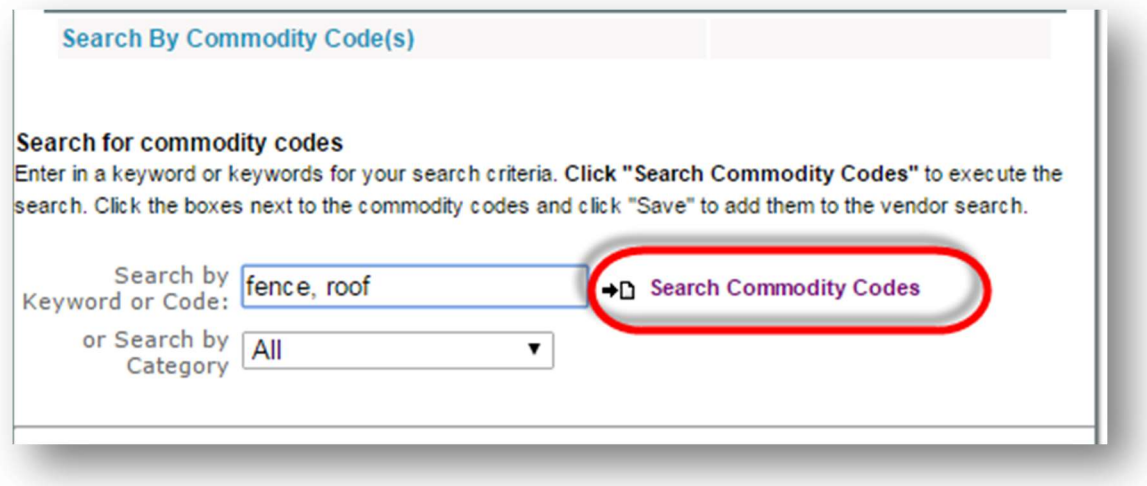

You will find the results with the option to individually check commodity codes or "check all codes". Check the appropriate boxes and then the save button.

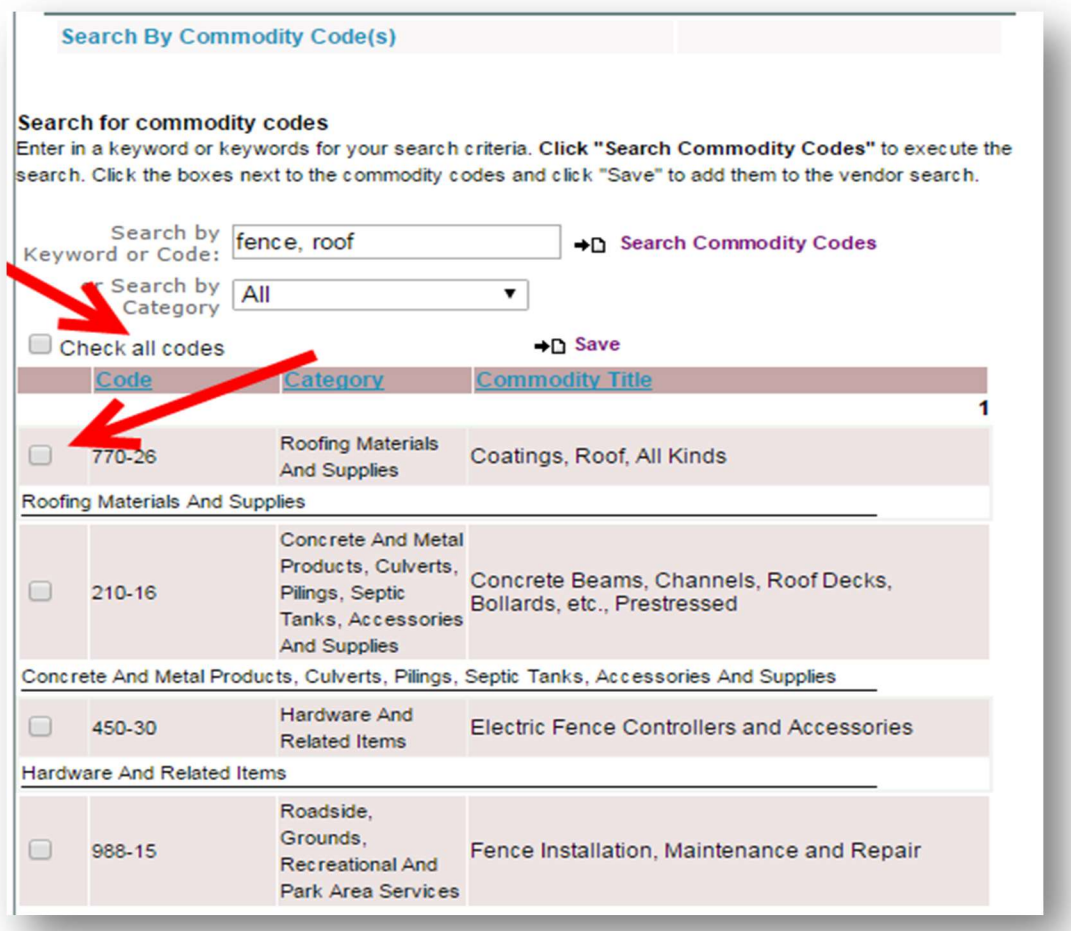

Search by Diversity Type - By clicking "All Diversity Types", your results only include businesses that meet the OMWBE, Small Business or Veteran-Owned criteria. Below you may narrow your search to specific diversity types. If you do not click anything in this block, your results will contain all business types.

Counties – This block represents the counties which businesses have indicated they are willing to do business in. For example, if you are looking for a business to complete work in Douglas County, then click Douglas County. You may select all counties by clicking "Select All Counties".

## Example:

If you are looking for a fencing and roofing company that is either OMWBE certified, Small Business Self-Certified or a Washington Certified Veteran Owned Business that is willing to do work in Clark County, your search would look like this:

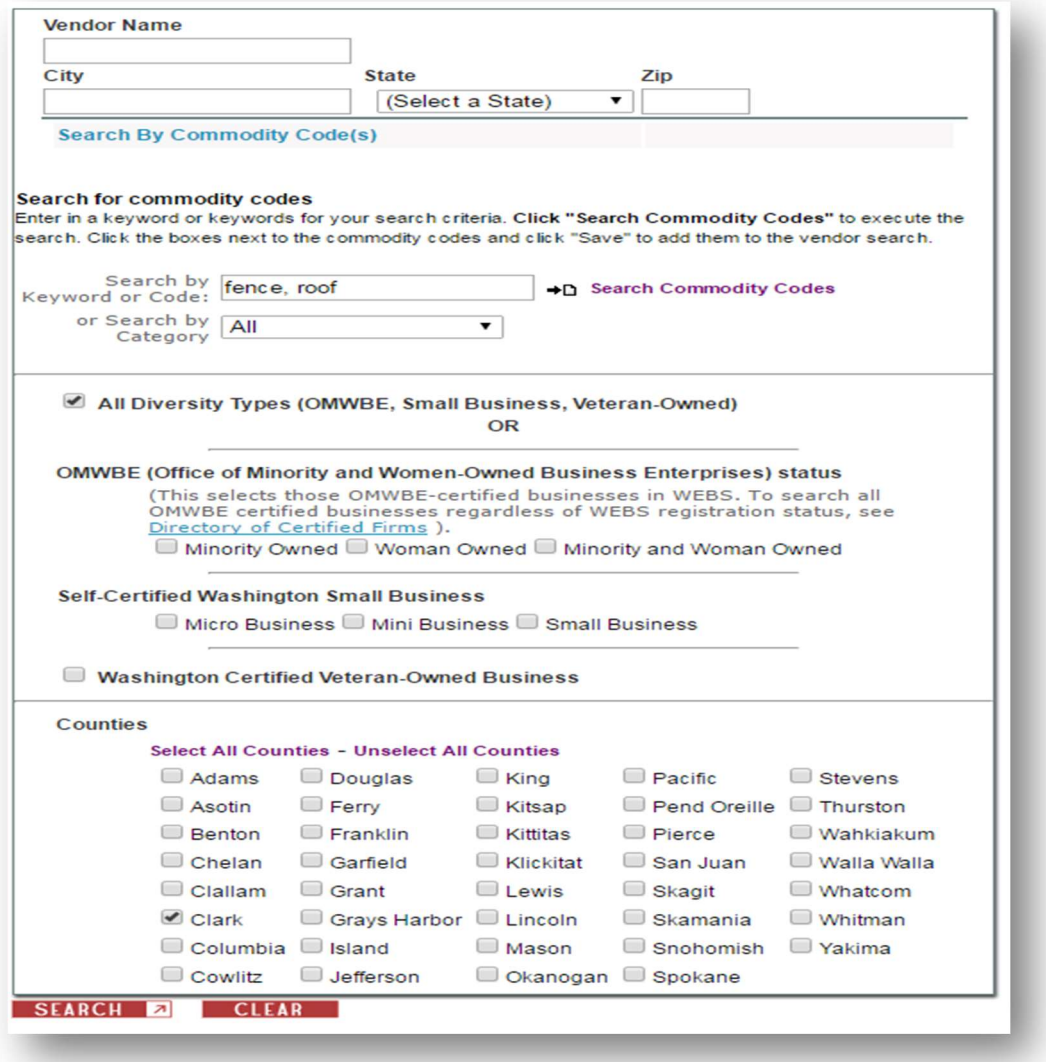